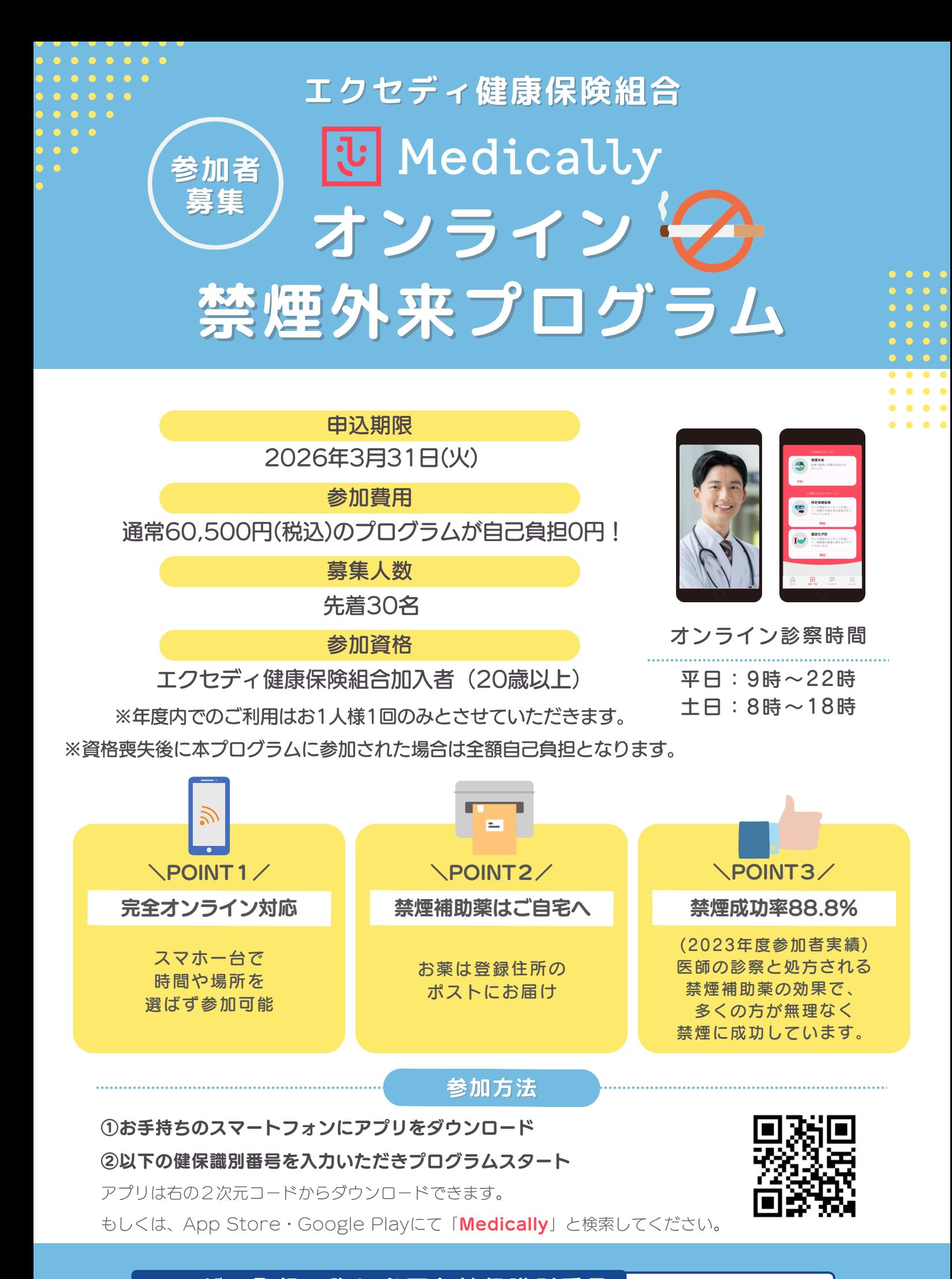

ユーザー登録の際に必要な健保識別番号 756400

# プログラムの流れ・スケジュール

「Medically禁煙外来プログラム」は初回診察から2か月間(個人差があります) オンライン診察と禁煙補助薬で段階的に禁煙をサポートしていきます。

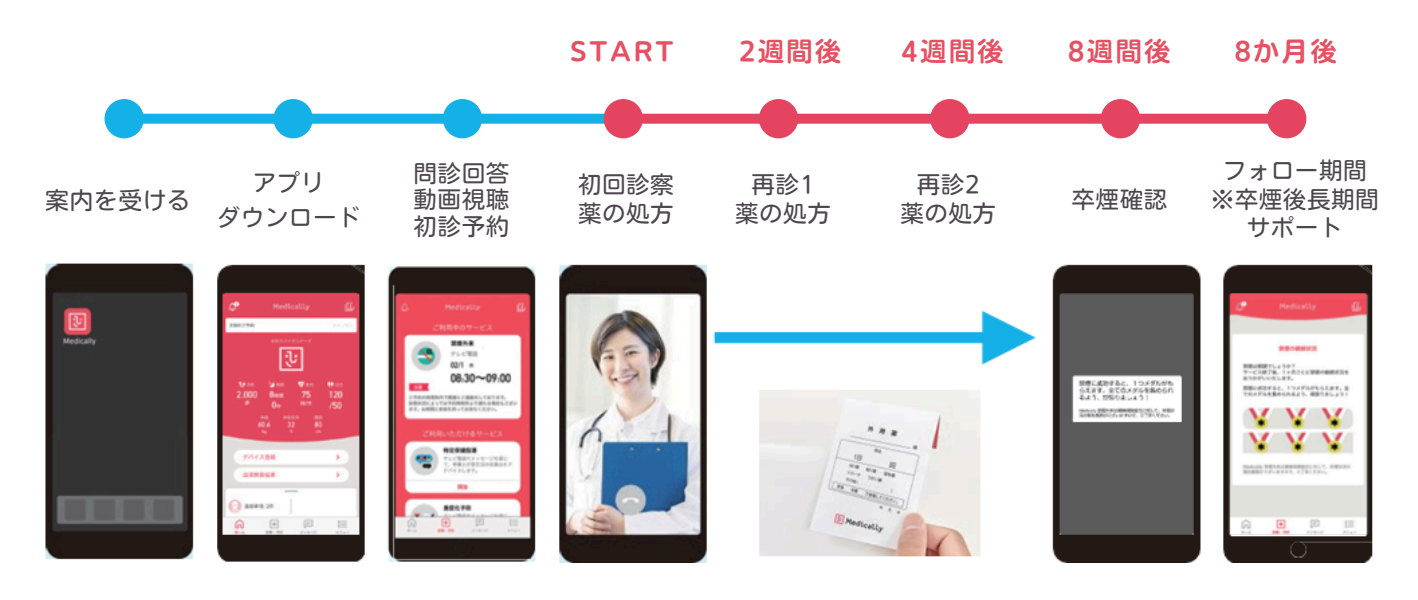

★プログラム終了後もプッシュ通知やメールマガジンで6か月間サポート

# 禁煙補助薬(ニコチネルTTS)

Medically禁煙外来プログラムでは、医師の処方が必要な、 医療用ニコチネルを採用しています。

▼ニコチネルの特徴

①禁煙時のイライラ・集中困難などを緩和する

②一日一回貼るだけの簡単な使用方法で無理なく禁煙に導く

③皮膚から徐々にニコチンを吸収させることで喫煙したい気持ちを軽減させる ※参考「くすりのしおり」

https://www.rad-ar.or.jp/siori/search/result?n=44501&plain=1

### 注意事項

- · 既 往 歴 等 に よ っ て 処 方 が で き な い 場 合 が ご ざ い ま す 。
- ・ 薬 剤 使 用 開 始 後 、 副 作 用 発 現 等 に よ り 薬 剤 使 用 継 続 が 困 難 、 も し く は 他 規 格 等 へ 変 更 と な っ た 場 合 に おいても、すでに処方された薬剤の取り換えは対応しておりません。
- ・ 追 加 診 察 や 処 方 を 希 望 さ れ た 場 合 、 処 方 可 否 や 処 方 内 容 は 医 師 が 判 断 し ま す 。 ご 所 属 の 健 康 保 険 組 合 により、追加診察や処方に対して費用負担が発生いたします。
- ・診察より2ヶ月以上経過し、次回のご予約もしくは終了操作が確認できない場合はプログラムを終了さ せ て い た だ く こ と が ご ざ い ま す 。

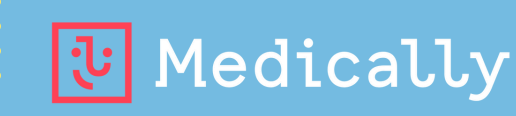

### **申込・プログラムに関するお問合せ**

**メドケア株式会社 Medicallyサポートチーム(電話受付時間:平日10時~18時) 03-6908-2424 support@medically.com**

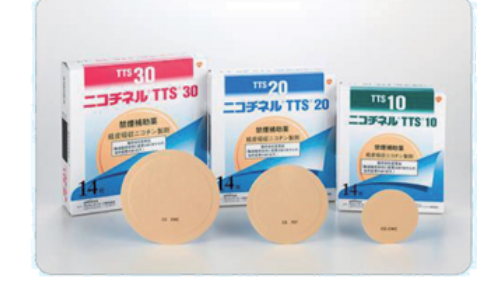

**Medically**禁煙外来プログラム **ALA** ユーザー登録ガイド  $\overline{\mathbf{a}}$ 

※現在、チャンピックス出荷停止のため、 **Step**1**. Medically**アカウントを作成する 『ニコチネル』でのご参加のみ、ご予約 が可能です。 ➊ アプリをインストールする ➋ 『はじめる』をタップ ➌ 携帯電話番号を登録し『次へ』をタップ **Medically** ● 端末の【メッセージ】アプリに届いた4桁の認証コードを入力 対応OS ➎ ユーザー登録画面で保険証記載の姓名やスマートフォンで確認可能な iOS 13.0 以上 メールアドレスなどの情報を入力 ※お好きなパスワードを設定してください Android 7.0 以上 ➏ 以下に案内された6桁の健保識別番号を入力 灦 - 地帯電話番号  $2 - 9 - 00$ ューザー登録 Œ お使いのスマートフォンの<br>電話番号を入力してください。<br>SMS認証コードを送信します。 お名前・ご住所・メールアドレス・健保<br>識別番号等を入力してください。 4桁の認証コードを<br>入力してください。  $188/17$ **BODGEROUTE** खि 健康開発事件 Medically はじめる ▼二次元コードが読み取れない場 03-6908-2424 (misso lacente  $\frac{2}{4}$  $_{\rm 3}$  $\frac{2}{\sqrt{2}}$  $\frac{3}{255}$  $B/4$ 合は、iOSは「App Store」、 男性 女性 Androidは「Google Playストア」 にて「**Medically**」と検索し、上の **Medically**禁煙外来プログラム開始に必要な アイコンのアプリをインストール 健保識別番号は、 756400 です。 してください。 **Step**2**.** プログラムを申し込む 所要時間:約15分 <mark>【本人確認書類がない場合】</mark>

キャリアメールをご利用の場合は、『medically.com』からのメールを受信できるよう、事前にドメイン設定をお願いいたします。

#### マイナポータルより医療保険資格 ● プログラム詳細を確認し『今すぐ申し込む』をタップ 情報を取得し、スクリーンショッ ➊ 【禁煙外来】の トを撮影してアップロードしてく 『開始』をタップ ➌ 『はじめる』をタップし問診に回答 ださい。 ➍ 「オンライン診療」を選び『今すぐ予約』をタップ 詳しい手順はStep3❸本人確認書 類画面の下方「こちらのページ」 ➎ 「禁煙説明動画(約10分/音声あり/約19MB)」を をタップして確認ください。 視聴してから「予約する」をタップ ➏ 「ニコチネル」を選択し『決定』をタップ 特定保健指導 本人確認書類を撮影して、<br>その画像を送信してください。 **n7.とは難用等**<br>テレビ電話やメッセージを通じ<br>て、栄養士が食生活の改善点を<br>アドバイスします。 ※チャンピックスを選択しても先に進めません  $\sqrt{2}$ 禁煙外来<br>診療で医師と禁煙を成功させ<br>ましょう。  $\frac{1}{\pi r}$ 装置外来 - 日時 禁煙外来にご登録いただくと、ご所属の<br>健康保険担合さまよりご案内のあった金<br>種類以下のは、ピスピス別型いたがはま  $\Omega$ 開始  $\begin{array}{c}\n\boxed{11}\n\end{array}$ ※除診療外来  $\mathbf{R}$   $\mathbf{r}$   $\mathbf{r}$   $\mathbf{$ ドクターとのオンライン診療を予約しま?<br>i/Bitimッパニット特徴を感けられます。 テレビ電話<br>けられます ます。<br>- 私売開発には約150600円いたしますので、<del>viens</del><br>- <mark>当ての開発を名称さ</mark>んにおいて、<br>- なアンワートがあります。<br>- なアンワートがあります。 今すぐ予約 テレビ電話による医師の診察を通じて、ご自宅に<br>お尾をお届けします。土日夜間も診察しています<br>ので、お忙しい方でも定期的な過程ができます。 関始<br>sa - <del>3</del>n 旨 E  $\begin{array}{ccc} \begin{array}{cccc} \end{array} & \text{or} & \end{array}$ 診療内容により追加機用がかかることがあります<br>-<br>そ回の診療自由用スに料金が確定し、見月る日前  $\Omega$ 予約する 健康保険証(被保険者証 資格確認書 今すぐ申し込む  $\begin{tabular}{lllllllllll} \hline \tiny{\mbox{\textbf{\textit{m}}} & \mbox{\textbf{\textit{m}}} & \mbox{\textbf{\textit{m}}} & \mbox{\textbf{\textit{m}}} \\ \hline \end{tabular}$ **人政語書籍が重量にない場合の対応方法**  $\begin{tabular}{ll} \hline \hline \rule{0.2cm}{0.15cm} \hline \rule{0.2cm}{0.15cm} \rule{0.2cm}{0.15cm} \rule{0.2cm}{0.15cm} \rule{0.2cm}{0.15cm} \rule{0.2cm}{0.15cm} \rule{0.2cm}{0.15cm} \rule{0.2cm}{0.15cm} \rule{0.2cm}{0.15cm} \rule{0.2cm}{0.15cm} \rule{0.2cm}{0.15cm} \rule{0.2cm}{0.15cm} \rule{0.2cm}{0.15cm} \rule{0.2cm}{0.15cm} \rule{0.2cm$  $\equiv$ 本人確認書類が手元にない場合は、以下の手順で「マイナ<br>ポータル」から医療保険資格情報を取得し、スクリーン<br>- ペルーカー 詳しい手順については、こちらのページをご参照ください **Step**3**.** 診療を予約する ※健康保険証(被保険者証)または資格確認証をご用意ください。

### ● 予約日時の選択

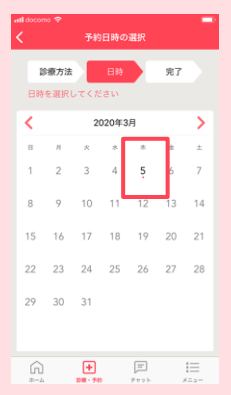

禁烟外来  $\mathfrak{D}$ この画像でよるしいですか? 本人確認書類を撮影して、 03/05 \*<br>11:00~11:20 ħ  $\odot$ ち合で予約を確定しますか?  $\overline{C}$  $\frac{1}{2}$ 送信する

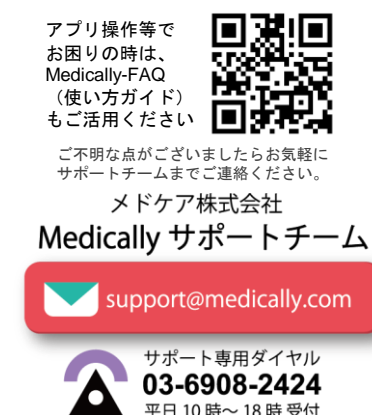

初めてご利用の方

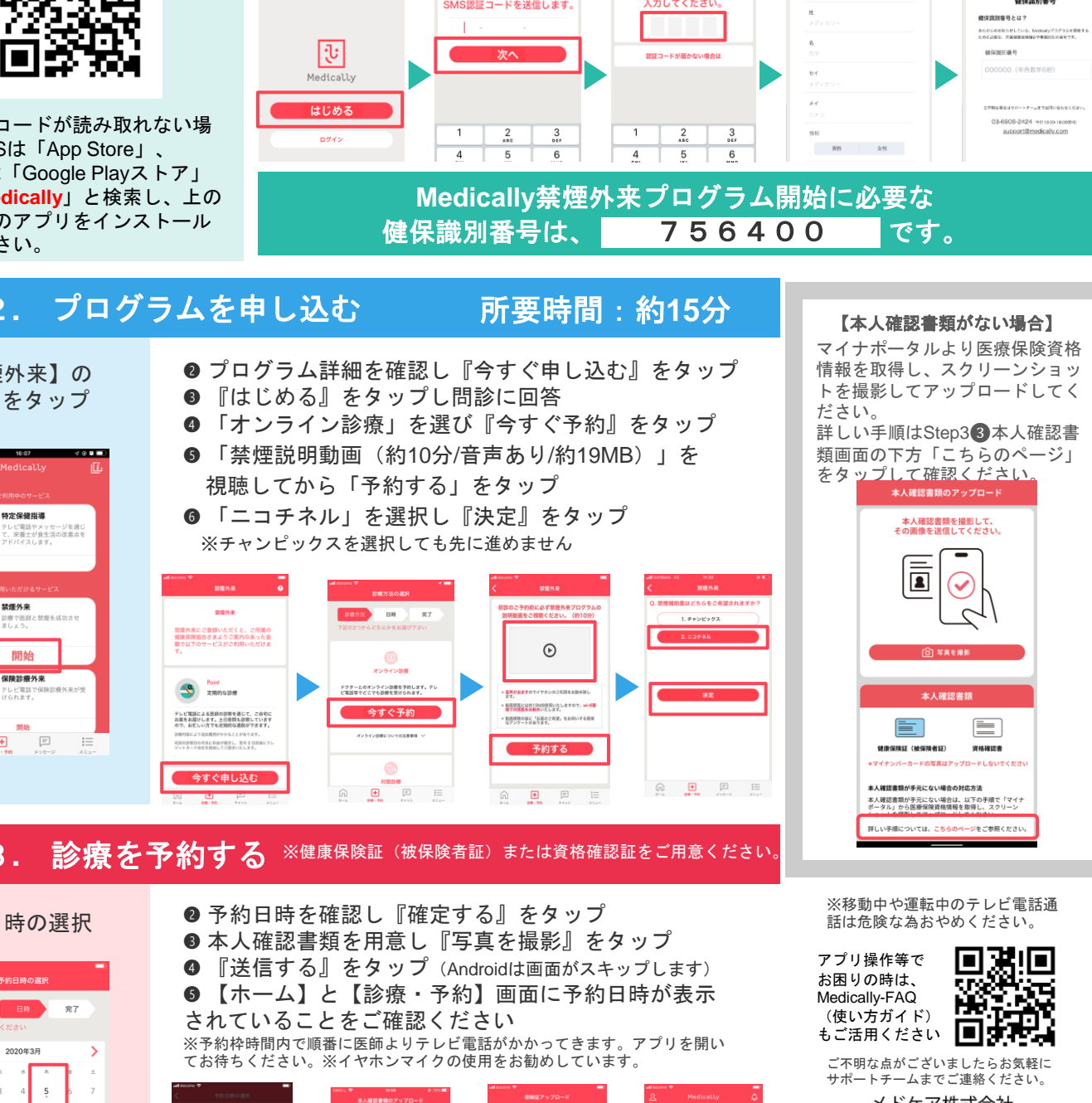

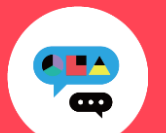

## **Medically**禁煙外来プログラム ユーザー登録ガイド

# 以前もご利用の方

サポート専用ダイヤル 03-6908-2424

平日 10 時~18 時 受付

Δ

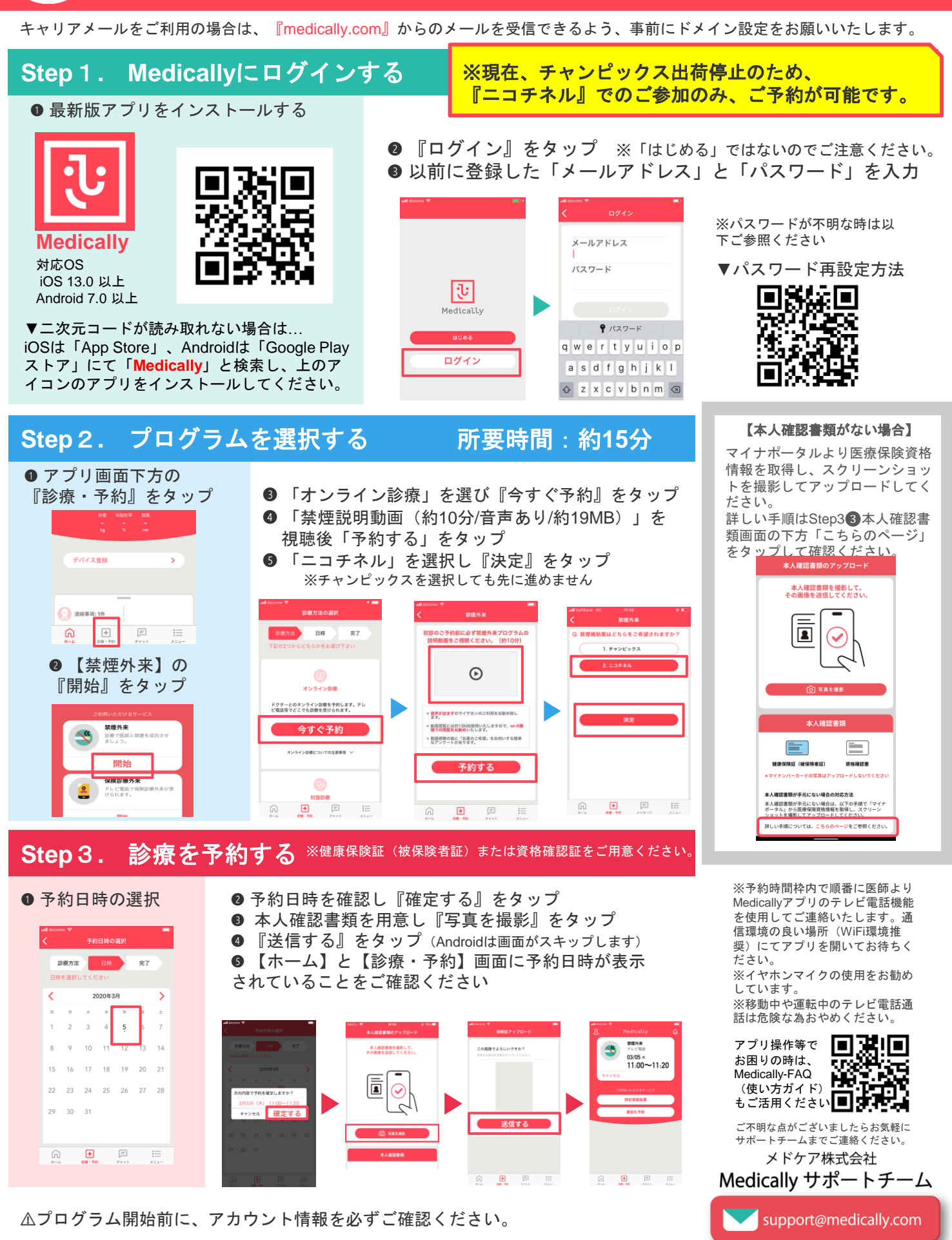

●登録住所宛にお薬を配送します。送付先情報が最新になっているかご確認ください。 【確認・変更方法】メニュー>アカウント>右上「鉛筆マーク」をタップ ●電話番号の変更があればサポートチームまでお知らせください。